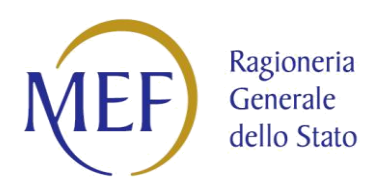

# **PIATTAFORMA DEI CREDITI COMMERCIALI**

GUIDA ALLA COMPILAZIONE DELLA DICHIARAZIONE DI ANTICIPAZIONE DI LIQUIDITA' Decreto-Legge 19/05/2020, n. 34

Versione 1.0 del 12/06/2020

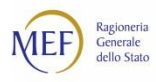

# **SOMMARIO**

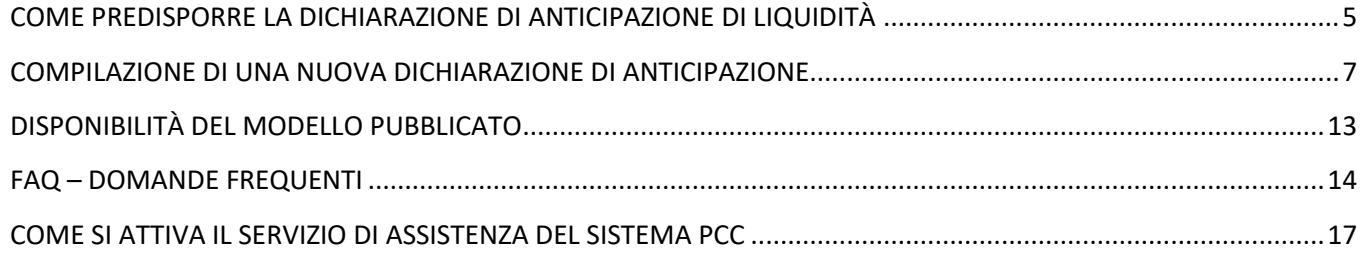

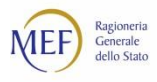

# **INTRODUZIONE**

La presente guida operativa ha lo scopo di descrivere la funzionalità del sistema PCC destinata alla compilazione della dichiarazione necessaria alla richiesta di anticipazione di liquidità di cui all'art. 116 e 117, del Decreto-Legge 19 maggio 2020, n. 34 che dispone la facoltà per i comuni, le province, le città metropolitane, le regioni e le province autonome, anche per conto dei rispettivi enti del Servizio sanitario nazionale, di avvalersi di anticipazioni di liquidità da richiedere alla Cassa depositi e prestiti Spa, da destinare al pagamento di debiti, certi, liquidi ed esigibili, maturati alla data del 31 dicembre 2019, relativi a somministrazioni, forniture, appalti e a obbligazioni per prestazioni professionali.

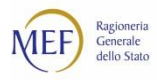

## **COME ACCEDERE AL SISTEMA PCC**

Le istruzioni operative utili alla registrazione sul sistema PCC sono disponibili al capitolo 6 della Raccolta Guide Utente PA pubblicata nella sezione guide, videotutorial e glossario della home page raggiungibile all'indirizzo [http://crediticommerciali.mef.gov.it/CreditiCommerciali/home.xhtml.](http://crediticommerciali.mef.gov.it/CreditiCommerciali/home.xhtml)

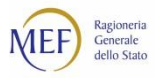

## <span id="page-4-0"></span>**COME PREDISPORRE LA DICHIARAZIONE DI ANTICIPAZIONE DI LIQUIDITÀ**

La funzione, accessibile dal menu *"Anticipazione liquidità Decreto Legge 19 maggio 2020, n. 34"*, è riservata agli utenti della piattaforma con il ruolo di Responsabile dell'Amministrazione debitrice di Comuni, Province, Città Metropolitane, Regioni, Province Autonome ed enti del SSN.

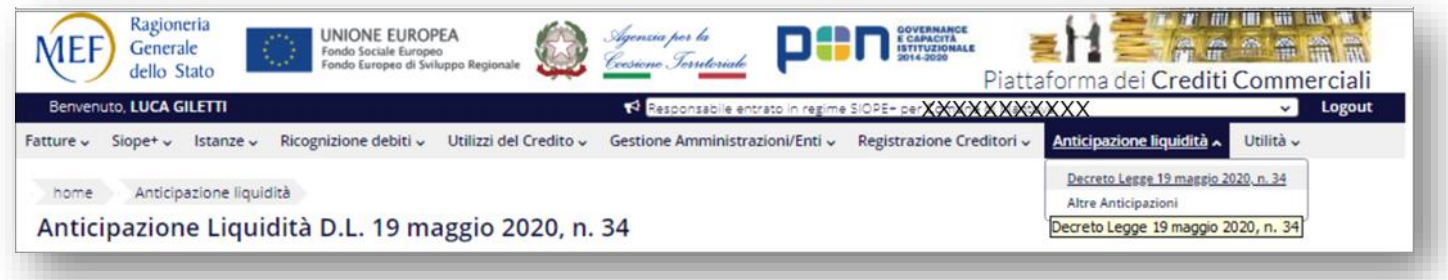

La funzione permette di eseguire le seguenti attività:

- Creazione di una nuova dichiarazione di anticipazione;
- Gestione della dichiarazione prodotta;
- Firma e pubblicazione della dichiarazione in formato PDF.

#### Elenco delle dichiarazioni di anticipazione

Nella pagina di "Anticipazione liquidità D.L. 19 maggio 2020, n. 34" sono elencate le dichiarazioni prodotte.

Le dichiarazioni di anticipazione possono assumere i seguenti stati:

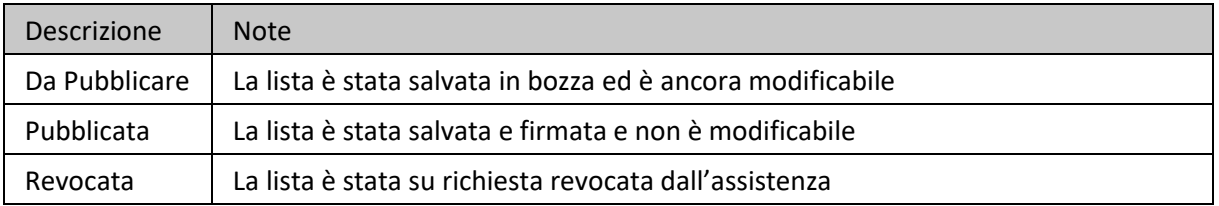

Il sistema consente, in base all'ente, la creazione di due tipologie di dichiarazione:

- Debiti degli enti del servizio sanitario nazionale
- Debiti diversi da quelli finanziari e sanitari

È possibile creare una sola dichiarazione di anticipazione **per tipologia**.

Gli utenti relativi alla tipologia di ente "Regione/Provincia Autonoma" possono produrre entrambe le dichiarazioni; gli utenti relativi alla tipologia di ente "Enti del servizio sanitario nazionale" possono produrre solo la dichiarazione "Debiti degli enti del servizio sanitario nazionale"; gli utenti relativi alla tipologia di ente "Enti locali" possono produrre solo la dichiarazione "Debiti diversi da quelli finanziari e sanitari".

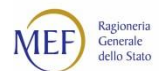

Attraverso il tasto funzione "*Nuova richiesta*" è possibile dare avvio alla compilazione della dichiarazione; se invece ne è stata già prodotta una, occorre selezionare le azioni possibili direttamente dalla colonna "Azioni".

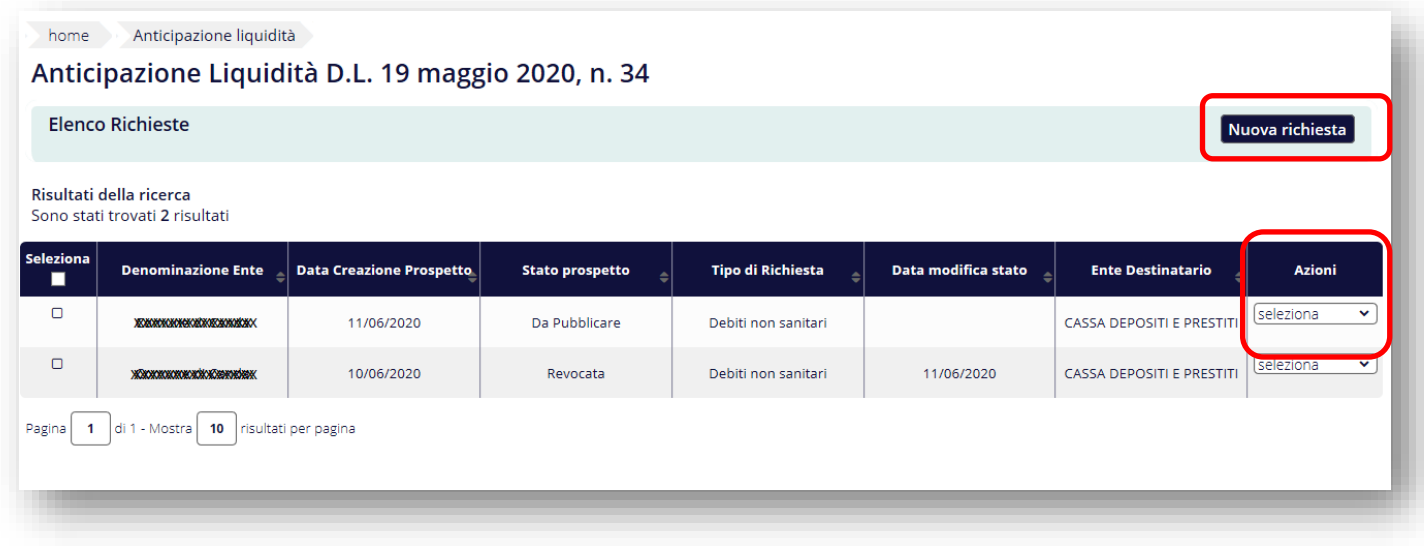

Di seguito le operazioni disponibili nella colonna *Azioni*:

- "*Dettaglio*" consente di visualizzare e/o modificare la dichiarazione inserita. È inoltre possibile consultare le fatture inserite nella lista e le informazioni a corredo;
- "*Firma e Pubblica*" consente di passare direttamente alla pagina di firma del modello se è stata precedentemente salvata in uno stato "*Da Pubblicare*";
- "*Elimina*", abilitata solo per dichiarazioni in stato "*Da Pubblicare*", consente di cancellare la dichiarazione selezionata;
- "*Scarica Documento Lista*", abilitata per dichiarazioni in stato "*Pubblicata*", consente di effettuare il download del modello.

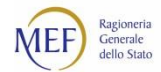

# <span id="page-6-0"></span>**COMPILAZIONE DI UNA NUOVA DICHIARAZIONE DI ANTICIPAZIONE**

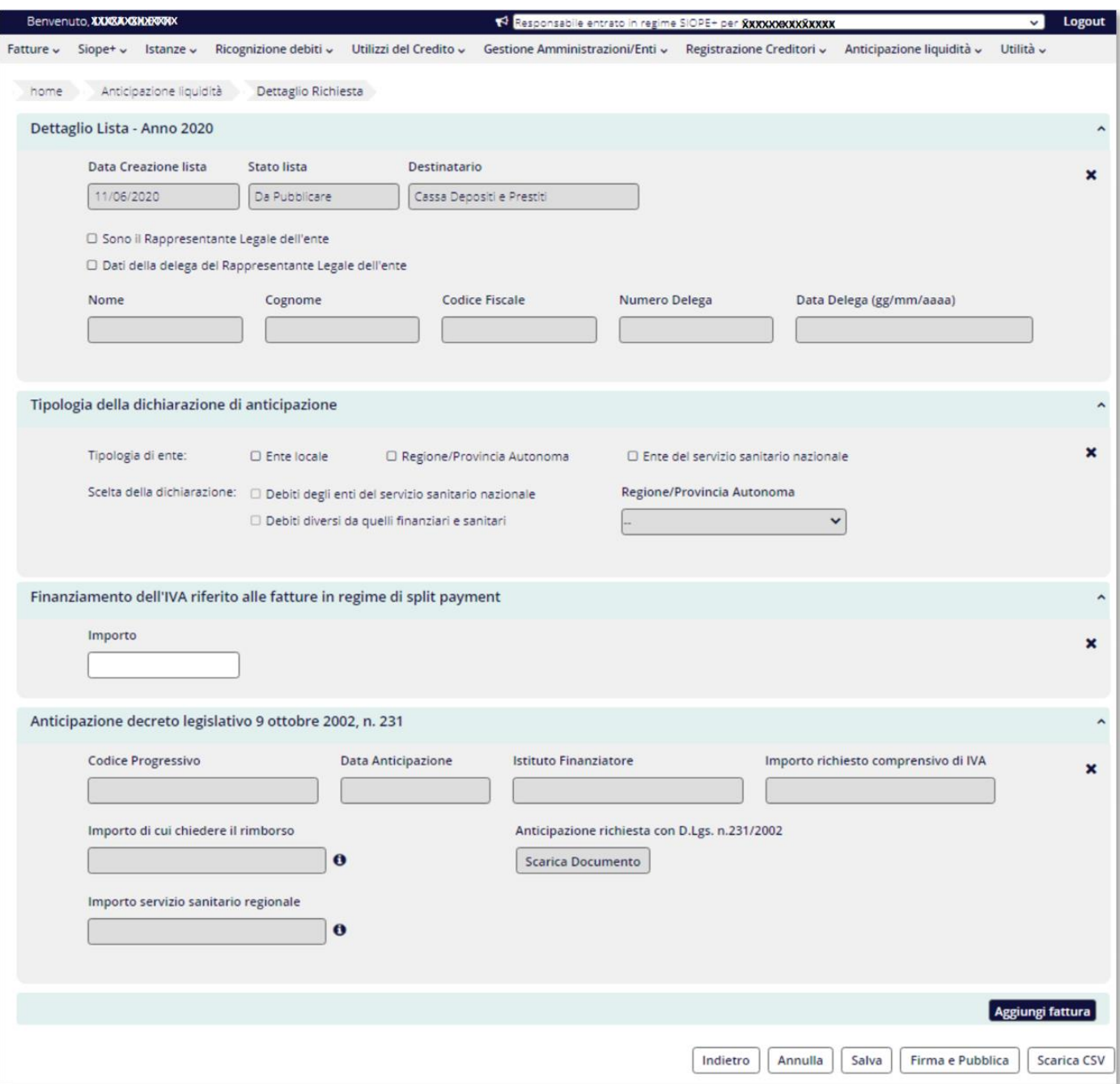

Per la compilazione del modello il sistema richiede obbligatoriamente di:

- $\checkmark$  Selezionare in via alternativa una delle due opzioni per la scelta delle informazioni del rappresentante legale. Se viene selezionata la voce "Dati della delega del Rappresentante Legale dell'ente" occorre inserire i dati del rappresentante insieme al numero e data delega. In questo caso dovranno essere valorizzati tutti i campi previsti.
- Selezionare la tipologia dell'ente. Se la tipologia è "Ente locale" o "Ente del servizio sanitario nazionale" il sistema seleziona la relativa tipologia di dichiarazione, altrimenti per "Regione / Provincia autonoma" è necessario per l'utente effettuare la scelta della tipologia di dichiarazione.

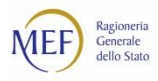

A seconda della tipologia di ente e della tipologia di dichiarazione, il sistema consente l'inserimento dei campi come di seguito specificato:

## **Ente locale - Debiti diversi da quelli finanziari e sanitari**

Nella sezione "Anticipazioni decreto legislativo 9 ottobre 2002, n. 231" è possibile inserire, nel campo "Importo per cui chiedere il rimborso", il rimborso, totale o parziale, del solo importo in linea capitale dell'anticipazione di liquidità erogata, relativo a una richiesta pubblicata ai sensi dell'articolo 4, commi da 7-bis a 7-novies, del decreto legislativo n. 231/2002. Tale importo non può essere superiore al valore indicato nel campo "Importo richiesto comprensivo di IVA" presente nella stessa sezione nella quale è possibile visualizzare il progressivo di registrazione della dichiarazione corrispondente alla richiesta erogata nonché effettuare il download del relativo file in formato pdf.

È possibile inserire un elenco di fatture per cui richiedere l'Anticipazione utilizzando il pulsante "Aggiungi fattura"; in questo caso è possibile anche inserire l'importo dell'IVA, per fatture in regime di split payment, per il quale si vuole richiedere l'anticipazione.

Per poter salvare la dichiarazione è necessario che sia presente almeno una fattura **oppure** che sia presente l'importo per il rimborso di una richiesta di anticipazione erogata.

## **Ente del servizio sanitario nazionale - Debiti degli enti del servizio sanitario nazionale**

Nella sezione "Tipologia della dichiarazione" è possibile modificare la regione (o provincia autonoma) di appartenenza se quella prevalorizzata non dovesse essere corretta. Tale informazione sarà anteposta alla denominazione dell'ente nel modello PDF prodotto.

È obbligatorio inserire un elenco di fatture per cui richiedere l'Anticipazione utilizzando il pulsante "Aggiungi fattura"; inoltre è possibile inserire l'importo dell'IVA, per fatture in regime di split payment, per il quale si vuole richiedere l'anticipazione.

## **Regione/Provincia Autonoma - Debiti diversi da quelli finanziari e sanitari**

Nella sezione "Anticipazioni decreto legislativo 9 ottobre 2002, n. 231" è possibile inserire, nel campo "Importo per cui chiedere il rimborso", il rimborso, totale o parziale, del solo importo in linea capitale dell'anticipazione di liquidità erogata, relativo a una richiesta pubblicata ai sensi dell'articolo 4, commi da 7-bis a 7-novies, del decreto legislativo n. 231/2002. Tale importo non può essere superiore al valore indicato nel campo "Importo richiesto comprensivo di IVA" presente nella stessa sezione nella quale è possibile visualizzare il progressivo di registrazione della dichiarazione corrispondente alla richiesta erogata nonché effettuare il download del relativo file in formato pdf.

Inoltre si può richiedere, nel campo "Importo per il servizio sanitario regionale", l'importo relativo al rimborso, totale o parziale, del solo importo in linea capitale dell'anticipazione di liquidità erogata **nei confronti degli enti del servizio sanitario regionale di competenza.**

È possibile inserire un elenco di proprie fatture per cui richiedere l'Anticipazione utilizzando il pulsante "Aggiungi fattura"; in questo caso è possibile anche inserire l'importo dell'IVA, per fatture in regime di split payment, per il quale si vuole richiedere l'anticipazione.

Per poter salvare la dichiarazione è necessario che sia presente almeno una fattura **oppure** che sia presente l'importo per il rimborso di una richiesta di anticipazione erogata **oppure** che sia valorizzato il campo "Importo del servizio sanitario regionale".

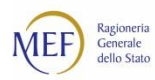

## **Regione/Provincia Autonoma - Debiti degli enti del servizio sanitario nazionale**

È obbligatorio inserire un elenco di fatture per cui richiedere l'Anticipazione utilizzando il pulsante "Aggiungi fattura"; inoltre è possibile inserire l'importo dell'IVA, per fatture in regime di split payment, per il quale si vuole richiedere l'anticipazione.

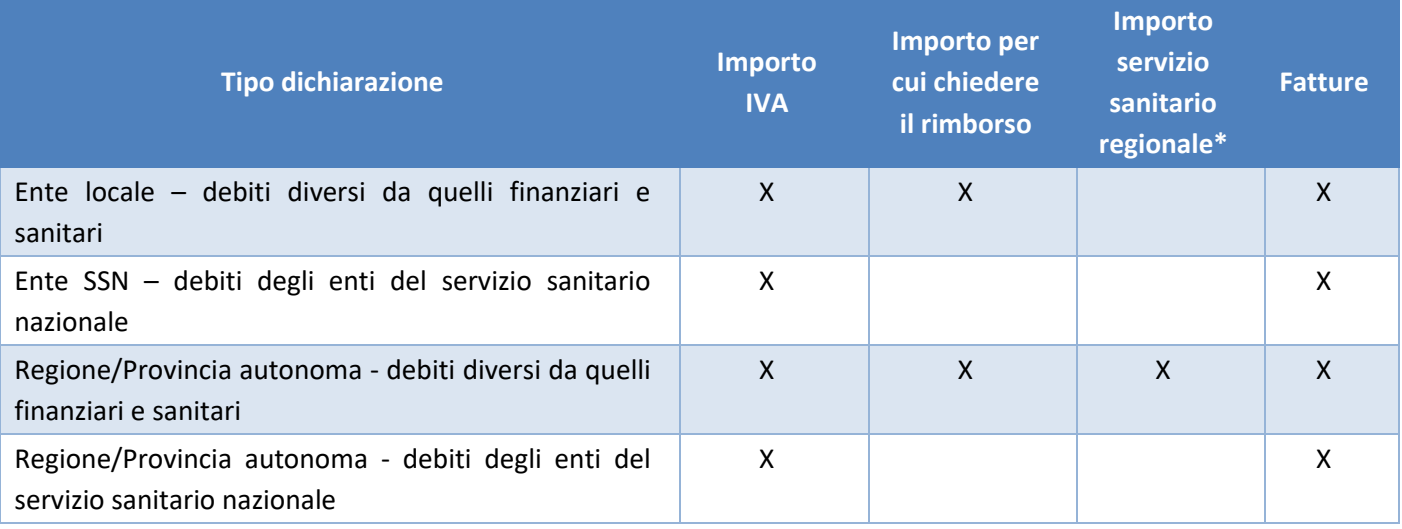

Nella seguente tabella sono riepilogati i campi che possono essere valorizzati.

\**l'importo per cui chiedere il rimborso può essere inserito solo se è presente in PCC una richiesta di anticipazione di liquidità relativa al D.Lgs. n.231/2002 che è stata già erogata*

Per le dichiarazioni di tipo "**Debiti diversi da quelli finanziari e sanitari**" è possibile creare una dichiarazione priva di fatture, solo per richiedere il rimborso dell'anticipazione D.Lgs. n.231/2002 già erogata.

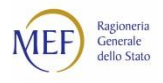

## **RICERCA FATTURE**

Il tasto funzione "Aggiungi fatture" consente la ricerca delle fatture da inserire nella dichiarazione. Le fatture ricercabili sono caratterizzate dallo stato "In Lavorazione" e "Ricevuta", con esclusione delle note di credito e con data di ricezione non superiore al 31/12/2019, relative all'Amministrazione per la quale il responsabile è accreditato (cd. Cono di visibilità).

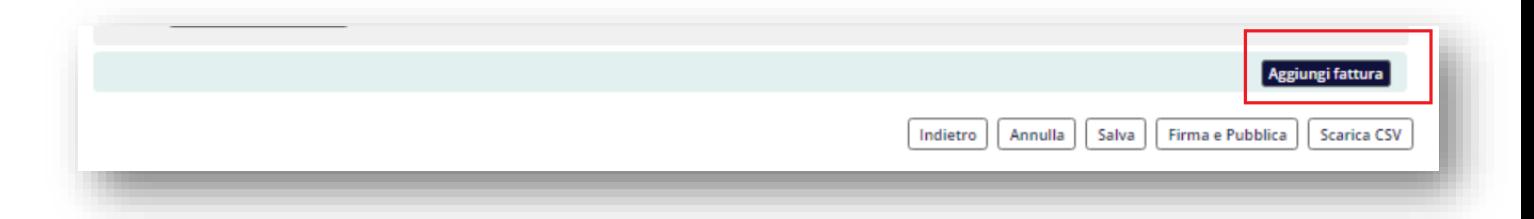

Inoltre, la ricerca non rende visibili le fatture inserite in una richiesta di anticipazione già erogata relativa al D.Lgs. n.231/2002 e per gli enti di tipo "Regioni" anche le fatture già inserite in un'altra richiesta del D.L. n.34/2020 se presente.

Al riguardo si ricorda che per le fatture elettroniche la data di emissione corrisponde alla data di ricezione della fattura ovvero alla data di consegna da parte dello SDI alla PA destinataria.

Le fatture cd. Analogiche (precedenti all'obbligo di fatturazione elettronica) o documenti equivalenti, per i quali è necessario il caricamento dei dati nel sistema PCC, sono visualizzate e selezionabili per la compilazione della dichiarazione, se la data di ricezione specificata nel sistema PCC è non superiore al 31.12.2019. Al riguardo si ricorda che se l'inserimento è avvenuto **con la modalità on online** è necessario valorizzare la data di ricezione attraverso la funzione "Fatture->Ricezione fatture"; per le fatture caricate in PCC tramite **caricamento massivo**, è necessario compilare la sezione "data ricezione" del modello 002.

Dall'esito della ricerca, utilizzando il flag corrispondente alla fattura o alle fatture da aggiungere, è possibile inserire una o più fatture selezionando dalla colonna "Azioni" l'operazione di *Aggiungi fattura*. Inoltre, è consentita la selezione massiva di tutte le fatture visualizzate in base ai criteri di ricerca immessi, attraverso il tasto "*Aggiungi tutte le fatture*".

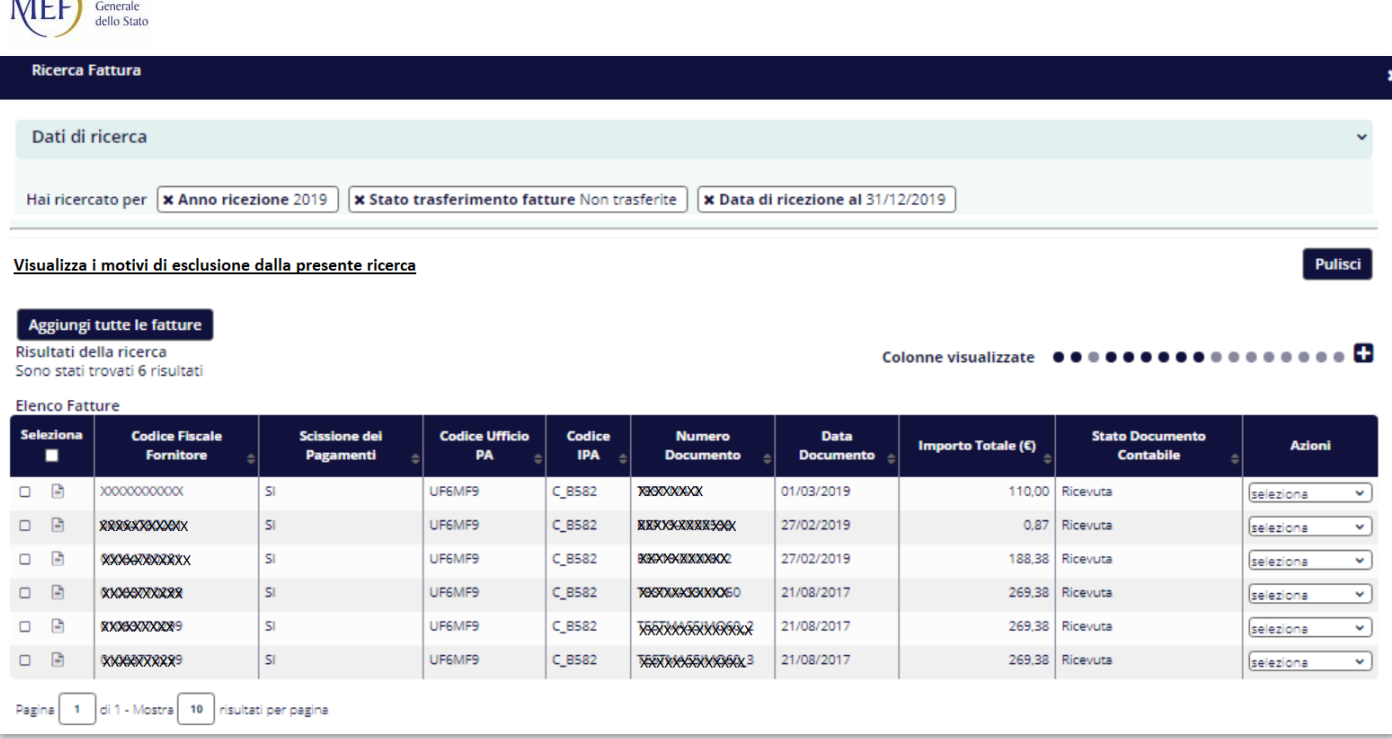

Dopo aver selezionato le fatture da aggiungere al modello, il sistema consente di ripetere nuovamente la ricerca per inserire ulteriori fatture. Si segnala che, nel caso in cui tra le fatture visualizzate, in relazione ai criteri immessi, vi siano fatture già selezionate, il sistema provvede automaticamente ad aggiungere le sole fatture ancora non presenti nel modello.

Poiché i tempi di attesa possono variare sensibilmente in dipendenza del numero di fatture ricercate, si suggerisce di restringere i criteri di ricerca e procedere con caricamenti incrementali.

Dall'elenco delle fatture aggiunte alla dichiarazione è possibile eliminare una o più fatture attraverso l'azione "Rimuovi fattura" disponibile nella colonna "Azioni".

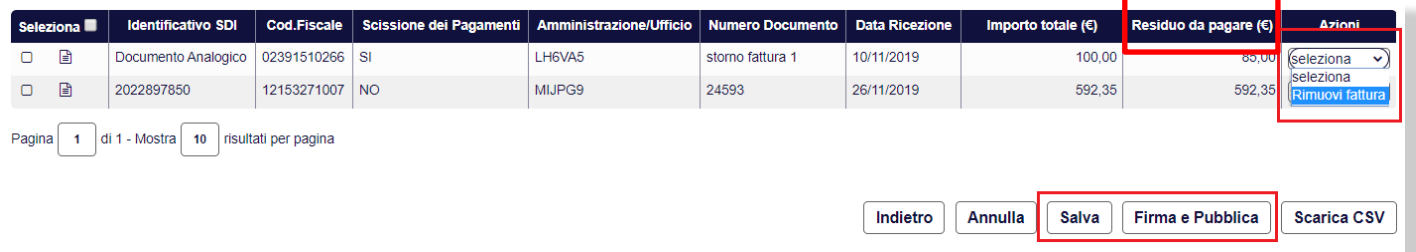

Si osservi che per ciascuna fattura il sistema presenta l'importo "*Residuo da pagare*" ovvero l'importo per il quale l'ente intende chiedere l'anticipazione. L'importo è calcolato nel seguente modo:

## **Residuo da pagare = Importo totale documento – Importo pagato - Importo non liquidato - Importo sospeso (in contenzioso o contestazione) - Importo iva anagrafica (per le sole fatture in regime split payment)**

Attraverso il pulsante "*salva"* il sistema pone il modello nello stato "*Da pubblicare"*. In questo stato il residuo da pagare viene aggiornato automaticamente dal sistema nel caso in cui siano state registrate operazioni di contabilizzazione e/o di pagamento sulle fatture.

Ragioneria

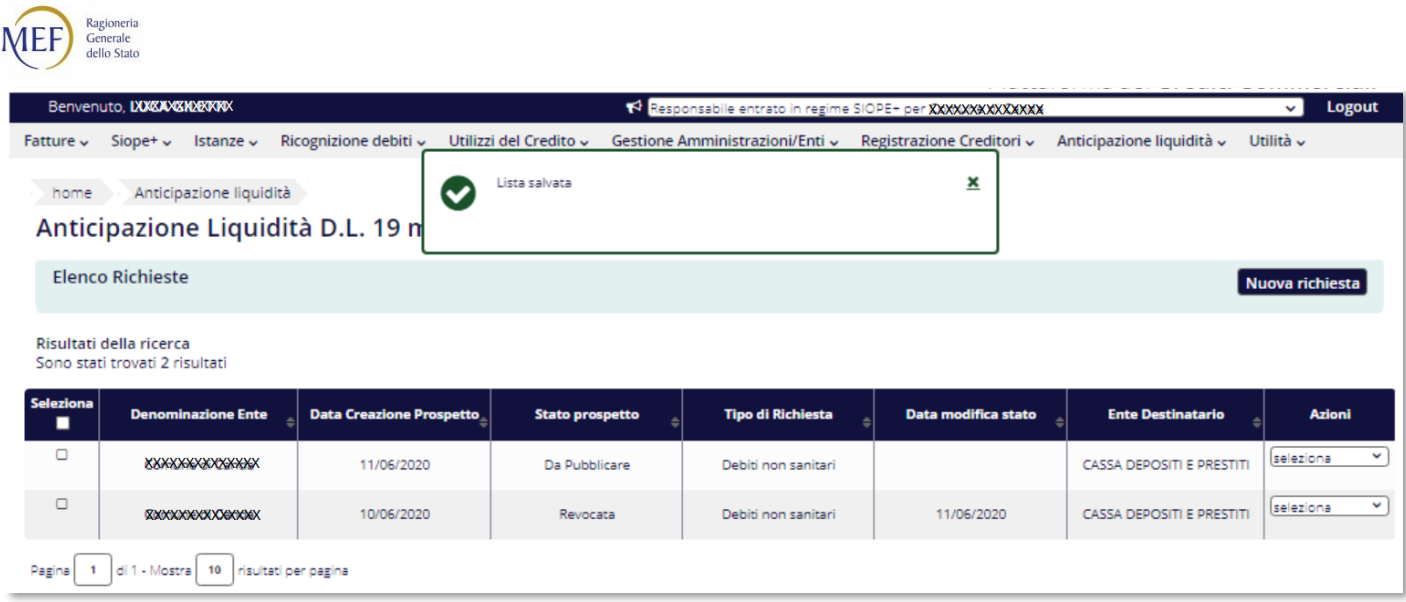

Con il pulsante "*Firma e Pubblica*" i dati relativi al residuo da pagare presenti nel modello pdf pubblicato non potranno subire modifiche.

ATTENZIONE: per gli utenti in possesso del dispositivo di firma digitale, oltre il download e firma, è necessario eseguire l'upload del documento al fine di pubblicare la dichiarazione.

Dopo la pubblicazione della dichiarazione, il sistema continua ad aggiornare il residuo da pagare visualizzato nell'elenco delle fatture inserite nella dichiarazione ed aggiunge la colonna "Residuo alla firma" che indica l'importo del residuo da pagare al momento della pubblicazione. (tale nuova informazione è presente anche nel file CSV esportabile)

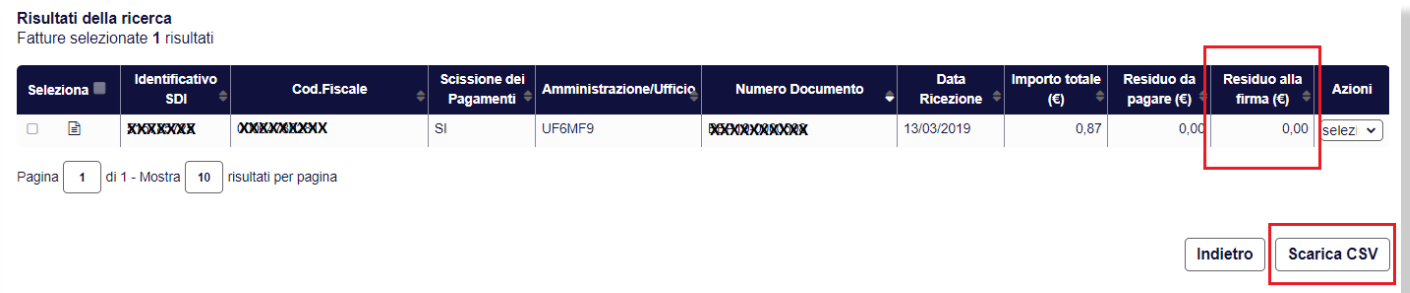

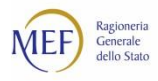

# <span id="page-12-0"></span>**DISPONIBILITÀ DEL MODELLO PUBBLICATO**

Il modello pubblicato è accessibile da parte dell'utente Responsabile che lo ha generato accedendo alla funzione sopra descritta. Inoltre, la consultazione del modello è disponibile tramite un link pubblico (che non richiede autenticazione) digitando il codice progressivo e il codice di verifica presenti nel PDF:

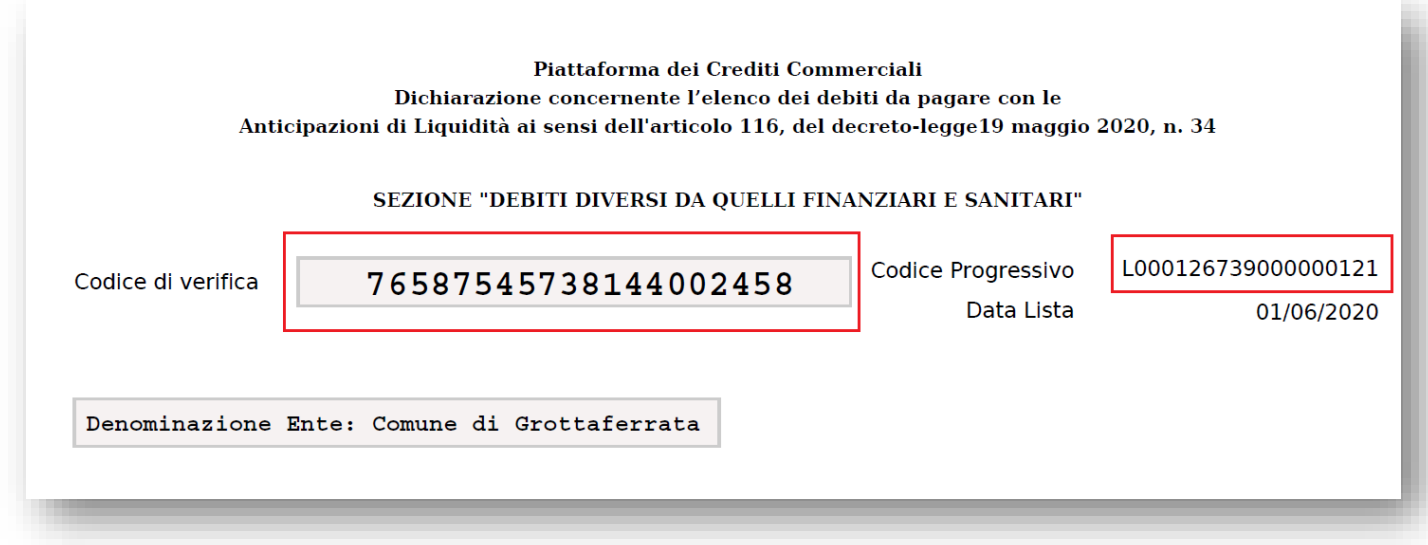

Link pubblico di esercizio:

<http://crediticommerciali.mef.gov.it/CreditiCommerciali/listaFattureCdp/verifica.xhtml>

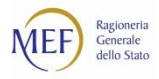

# <span id="page-13-0"></span>**FAQ – DOMANDE FREQUENTI**

#### **Perché non vedo la voce di menu "Anticipazione liquidità"?**

La funzionalità è accessibile ai soli Responsabili appartenenti alle seguenti tipologie di ente: Regioni, Enti Locali ed Enti del sistema sanitario nazionale. Si ricorda che la tipologia di ente viene specificata dall'utente al momento dell'accreditamento in PCC.

#### **È possibile aggiornare la Tipologia Ente di una PA già accreditata sul sistema PCC?**

In fase di registrazione, il Responsabile dell'Amministrazione debitrice seleziona l'"Ambito", ovvero la Tipologia di appartenenza dell'ente, tra quelli disponibili, elencati di seguito:

- Amministrazioni centrali dello Stato
- Amministrazioni periferiche dello Stato
- Regioni
- Enti locali
- Enti del SSN
- Enti pubblici nazionali
- Altri enti ex D.Lgs. 165/01
- Altri enti ex L.196/09 enti tenuti solo al monitoraggio

Se si desidera modificare l'"Ambito" (tipologia di ente) scelto in fase di registrazione, è necessario effettuare l'accesso al sistema e utilizzare la funzione "Invia una richiesta" presente nell[a Homepage](http://crediticommerciali.mef.gov.it/CreditiCommerciali/home.xhtml) del Sistema PCC nel modulo "Richiedi Assistenza", selezionando la seguente combinazione:

- **Ruolo**: Responsabile Amministrazione Debitrice
- **Ambito**: PA accreditamento
- **Argomento**: È possibile modificare l'ambito di una PA già accreditata sul sistema PCC?

#### **Come faccio a scegliere la tipologia di dichiarazione?**

Il sistema consente, in base alla tipologia di ente dichiarata nella predisposizione della dichiarazione, la creazione di due tipologie di dichiarazione:

- Debiti degli enti del servizio sanitario nazionale
- Debiti diversi da quelli finanziari e sanitari
- È possibile creare una sola dichiarazione di anticipazione **per tipologia**.

Gli utenti di tipologia ente "Regione/Provincia Autonoma" possono produrre entrambe le dichiarazioni; gli utenti di tipologia "Enti del servizio sanitario nazionale" possono produrre solo la dichiarazione "Debiti degli enti del servizio sanitario nazionale"; gli utenti di tipologia "Enti locali" possono produrre solo la dichiarazione "Debiti diversi da quelli finanziari e sanitari".

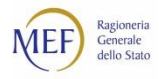

#### **Come faccio a modificare una dichiarazione?**

Se lo stato della dichiarazione è in "Da Pubblicare" è possibile scegliere tra l'azione "Dettaglio" della colonna "Azioni" che consente di accedere direttamente alla pagina di compilazione della dichiarazione ed apportare le modifiche necessarie.

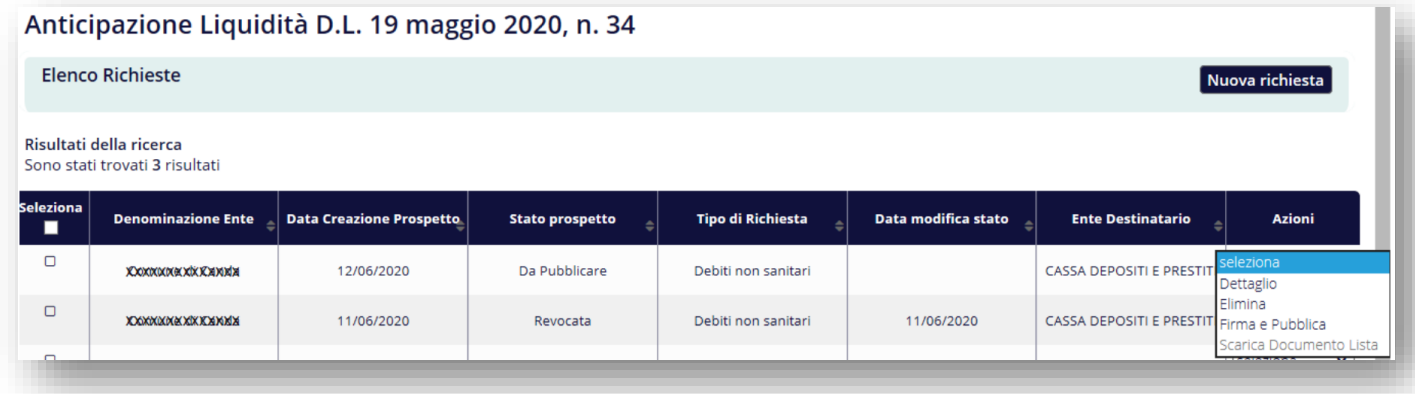

#### **Perché non riesco a modificare una dichiarazione accedendo al dettaglio?**

È possibile procedere con la modifica della dichiarazione solo se è nello stato "Da Pubblicare". Le dichiarazioni in stato "Pubblicata" non sono modificabili, ma solamente revocabili.

#### **È possibile revocare una dichiarazione nello stato "Pubblicata"?**

Sì, è possibile richiedere la revoca della dichiarazione di anticipazione liquidità in stato "Pubblicata", dietro autorizzazione del Responsabile che ha provveduto alla firma della stessa.

A tal fine, è necessario effettuare l'accesso al sistema e utilizzare la funzione "Invia una richiesta" presente nella Homepage del Sistema PCC nel modulo "Richiedi Assistenza", selezionando la seguente combinazione:

- **Ruolo**: Responsabile Amministrazione Debitrice
- **Ambito**: Anticipazione di Liquidità
- **Argomento**: È possibile revocare una lista di Anticipazione già presentata e attualmente in stato "Pubblicata"?

Inoltre è necessario che lo stesso Responsabile alleghi alla richiesta di assistenza un file firmato digitalmente (pdf o p7m), in cui sia presente la liberatoria che segue:

#### *"Io sottoscritto/a Nome Cognome, CODICEFISCALE\*, autorizzo la revoca della dichiarazione di anticipazione liquidità pubblicata."*

L'Assistenza avrà cura di informare l'utente non appena la revoca sarà stata effettuata e sarà possibile procedere con l'inserimento di una nuova lista.

\*Il codice fiscale va inserito in MAIUSCOLO e senza spazi.

#### **Posso predisporre più di una dichiarazione in stato "Da Pubblicare"?**

No, è possibile creare una sola dichiarazione di anticipazione **per tipologia**.

Solo gli utenti di tipologia ente "Regione/Provincia Autonoma" possono produrre entrambe le dichiarazioni e di conseguenza avere due dichiarazioni in stato "Da Pubblicare" ma di tipologia diversa.

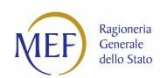

#### **Le fatture che aggiungo comprendono anche l'IVA?**

Per le fatture in regime di split payment l'importo è al netto dell'IVA. Se si vuole richiedere un'anticipazione anche per l'IVA occorre inserire l'importo cumulativo nella apposita sezione "Finanziamento dell'IVA riferito alle fatture in regime di split payment". Per le fatture non in regime di split payment l'importo è comprensivo dell'IVA.

#### **Perché non posso salvare una dichiarazione inserendo solamente l'importo dell'iva per le fatture split payment?**

Per inserire l'importo cumulativo dell'IVA è necessario aggiungere le fatture a cui si riferisce. Anche inserendo il valore 0 è necessario selezionare almeno una fattura.

#### **Perché non trovo una fattura nella pagina di ricerca?**

Il sistema consente la ricerca delle fatture nello stato "In Lavorazione" e "Ricevuta", con esclusione delle note di credito e con data di ricezione non superiore al 31/12/2019, relative all'amministrazione per la quale il responsabile è accreditato (cd. Cono di visibilità).

Inoltre, la ricerca non rende visibili le fatture inserite in una richiesta di anticipazione già erogata relativa al D.Lgs. n.231/2002 e per gli enti di tipo "Regioni" anche le fatture già inserite in un'altra richiesta del D.L. n.34/2020, se presente.

Alriguardo siricorda che perle fatture elettroniche la data di emissione corrisponde alla data diricezione della fattura ovvero alla data di consegna da parte dello SDI alla PA destinataria.

#### **Perché la sezione "Anticipazioni decreto legislativo 9 ottobre 2002, n. 231" non è valorizzata con i dati della precedente richiesta?**

La sezione è valorizzata con i riferimenti della dichiarazione precedente solo se questa è stata erogata.

**Posso chiedere un rimborso superiore all'importo richiesto con la richiesta del D.Lgs. n.231/2002?**

No, l'importo deve essere uguale o inferiore a quello indicato con la precedente dichiarazione.

#### **Perché non posso inserire l' "Importo servizio sanitario regionale"?**

Solo gli utenti della tipologia di ente Regioni che hanno selezionato la dichiarazione per i debiti diversi da quelli finanziari e sanitari, possono valorizzare questo campo.

#### **Ho aggiunto per errore una fattura alla dichiarazione, posso escluderla?**

Si, ma solo se la dichiarazione è nello stato "Da Pubblicare" è possibile rimuovere la fattura dall'elenco. Se la dichiarazione è nello stato "Pubblicata" si può richiedere la revoca all'assistenza e produrre una nuova dichiarazione.

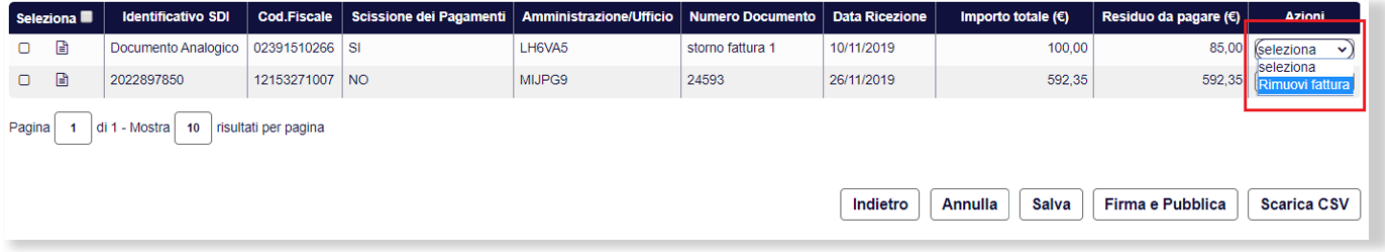

**Ho generato una dichiarazione scegliendo la tipologia di ente sbagliata, posso modificarla?** Sì, se la dichiarazione è nello stato "Da Pubblicare" altrimenti occorre revocarla contattando l'assistenza.

#### **Cosa devo fare per pubblicare una dichiarazione?**

Una volta compilata la dichiarazione occorre procedere con la firma del documento. Se in possesso della firma digitale è necessario dopo aver firmato il documento eseguire l'upload e terminare la procedura.

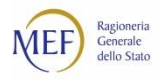

# <span id="page-16-0"></span>**COME SI ATTIVA IL SERVIZIO DI ASSISTENZA DEL SISTEMA PCC**

Il servizio di assistenza tecnica del sistema PCC può essere attivato in due diverse modalità:

- **Telefonicamente**, chiamando il numero verde gratuito **800 971701**. Il servizio è attivo dal lunedì al venerdì dalle ore 8:00 alle ore 18:00.
- *On line*, utilizzando la voce di menu *Invia una richiesta*. Gli utenti registrati nel sistema PCC, dopo aver acceduto inserendo le proprie credenziali (utenza e *password*), possono consultare, nella sezione *Richiesta Assistenza*, le risposte ai quesiti più comuni pervenuti al servizio di assistenza.

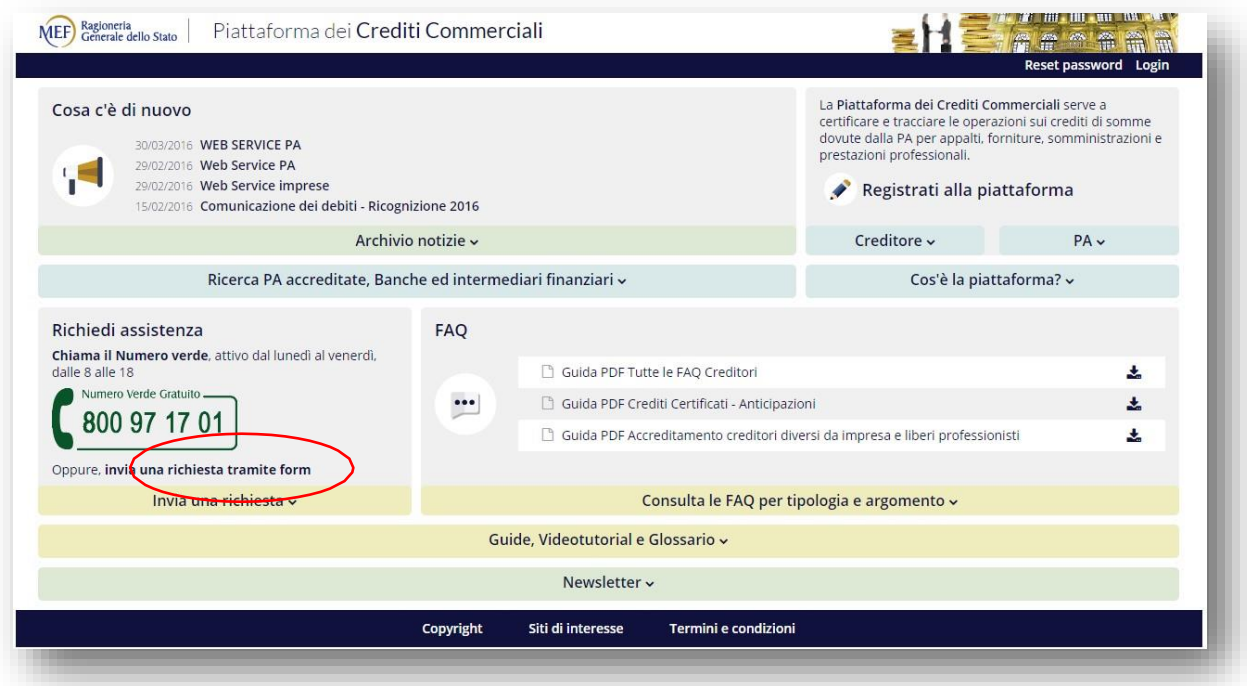

#### **Figura 1**

Gli utenti **non autenticati** possono ugualmente accedere alservizio: in questo caso sarà possibile consultare solo un set ridotto di quesiti, orientati prevalentemente alle problematiche relative al recupero della *password* di accesso e all'accreditamento.

Tutte le richieste pervenute sono prese in carico nel minor tempo possibile. Laddove il quesito necessiti di un ulteriore livello di approfondimento, esso viene sottoposto alle strutture competenti.

Infine, alla pagina<http://www.mef.gov.it/crediticommerciali> è possibile trovare:

- le risposte alle domande più frequenti formulate dagli utenti della piattaforma (**FAQ**);
- i **decreti ministeriali** volti a disciplinare irapporti di credito e debito tra la Pubblica Amministrazione e le imprese fornitrici;
- le **circolari interpretative** emanate dalla Ragioneria Generale dello Stato.